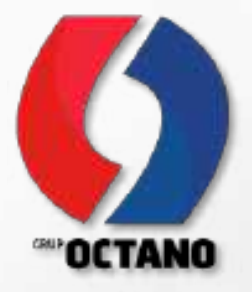

# FACTURACION **SOPORTE TECNICO**

```
class AvailableTeRequest
public static function chora (int bases) ico station - 0, array Sintakes - [] () array
e
      Stransactions - self::getTransactions(Eintakes);
      blow requests = Invesquestiivhere(function ii)/ use (btransactions, thervine station) {
             Sq->where('service_station', '=', Sservice_station);
             \begin{array}{ll} \mathbb{S} & \mathbb{S} & \mathbb35 - part(31)savattante_insates = fiz
      Tormoch (Sintakes am Sintake) (
             Souve - trun:
             foreach (Binv_requests as Binv_request) {
                   if Isiny request-atransaction === sintake['transaction'Il {
                          Sonyc - false;
                   98
             \mathcal{V}if (Senve) {
                   Gavallante intakes (1 = sintake;
             э
      ¥.
      return savillable intous;
x
```
**DESARROLLO DE TECNOLOGIAS DE INFORMACION**

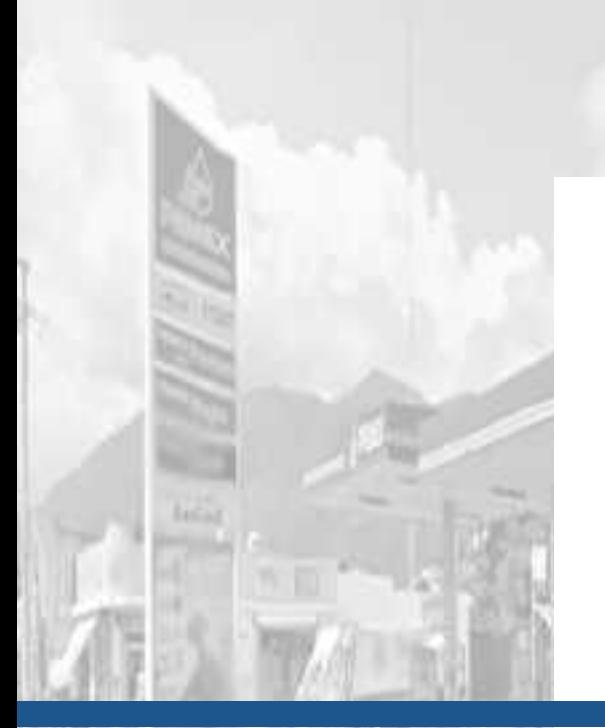

### GRUPO OCTANO ELABORADO POR

Te damos la mas cordial Bienvenida a nuestra institución Grupo Octano. En este documento podrás encontrar todo lo relacionado a nuestra herramienta web de Facturación, donde se describe a detalle su funcionalidad.

No olvides contactar al área correspondiente cualquier duda que puedas tener sobre el uso operativo de esta herramienta.

Esperamos cumplir las expectativas y que esta herramienta te permita realizar tus actividades asignadas de manera mas efectiva.

### CONTENIDO **TABLA DE**

- ACCESO A FACTURACION
- SECCIONES O MODULOS DEL PORTAL
- MODULO SUPERIOR
- MODULO CENTRAL
- ACTUALIZACION DEL USO DEL CDFI 4.0

### ACCESO A FACTURACION PORTE TECNICO

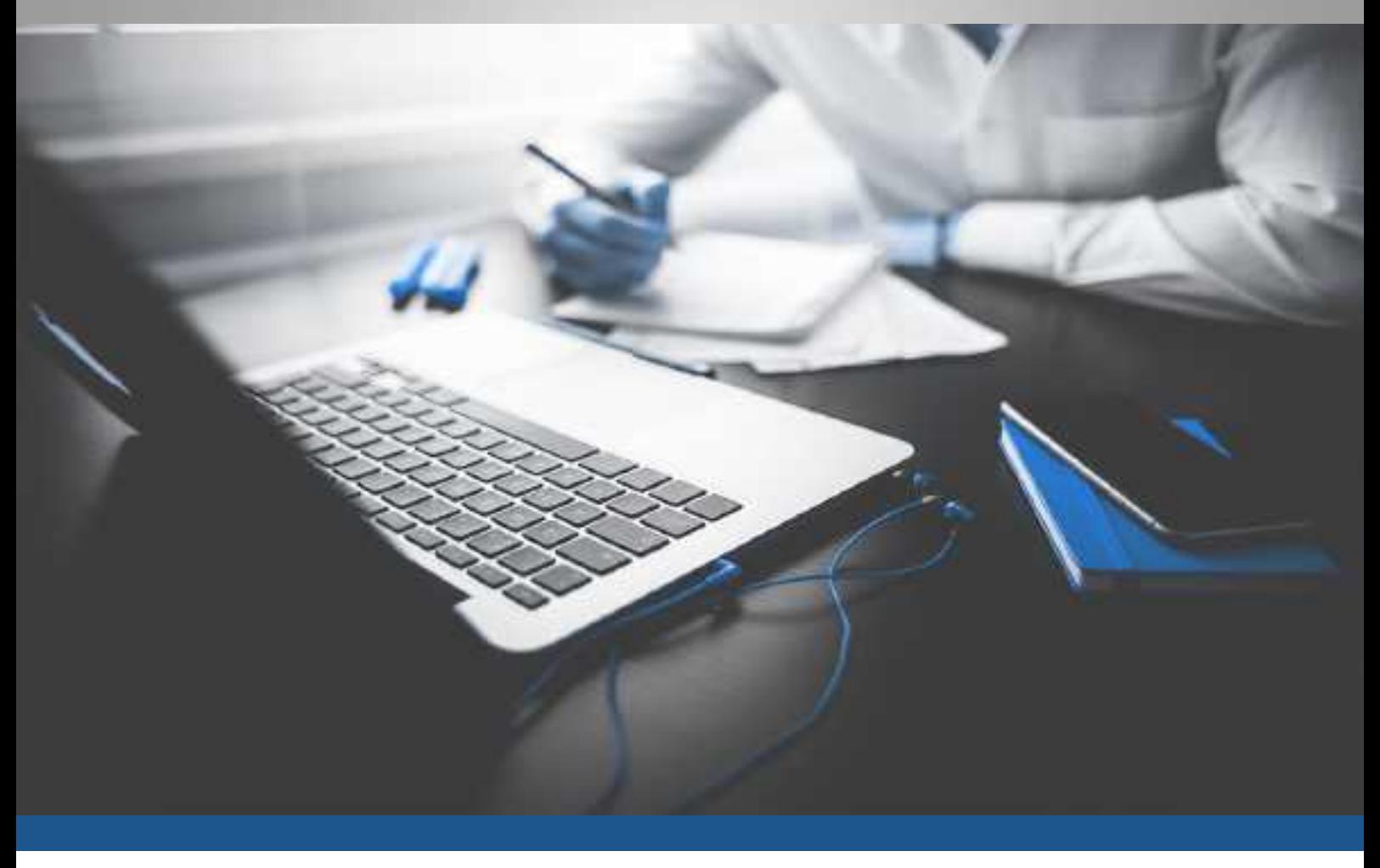

La herramienta web de Facturación nos permitirá generar las facturas de manera fácil y rápida. Ya que cuenta con algunos módulos y elementos que nos permitirán ofrecer el soporte necesario a nuestros clientes que se comuniquen con nosotros.

Para ingresar al portal de Facturación, podemos ingresar de dos formas distintas, a continuación, vamos a explicar y a describir las dos maneras de poder ingresar al portal web.

Ingresamos al portal de Grupo Octano nuestra pagina institucional a través del siguiente enlace o dirección web:

• https://grupooctano.com.mx

**01**

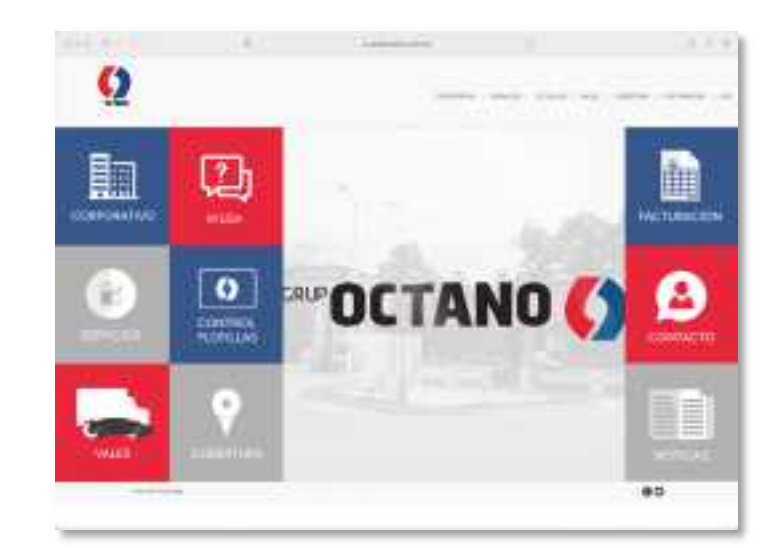

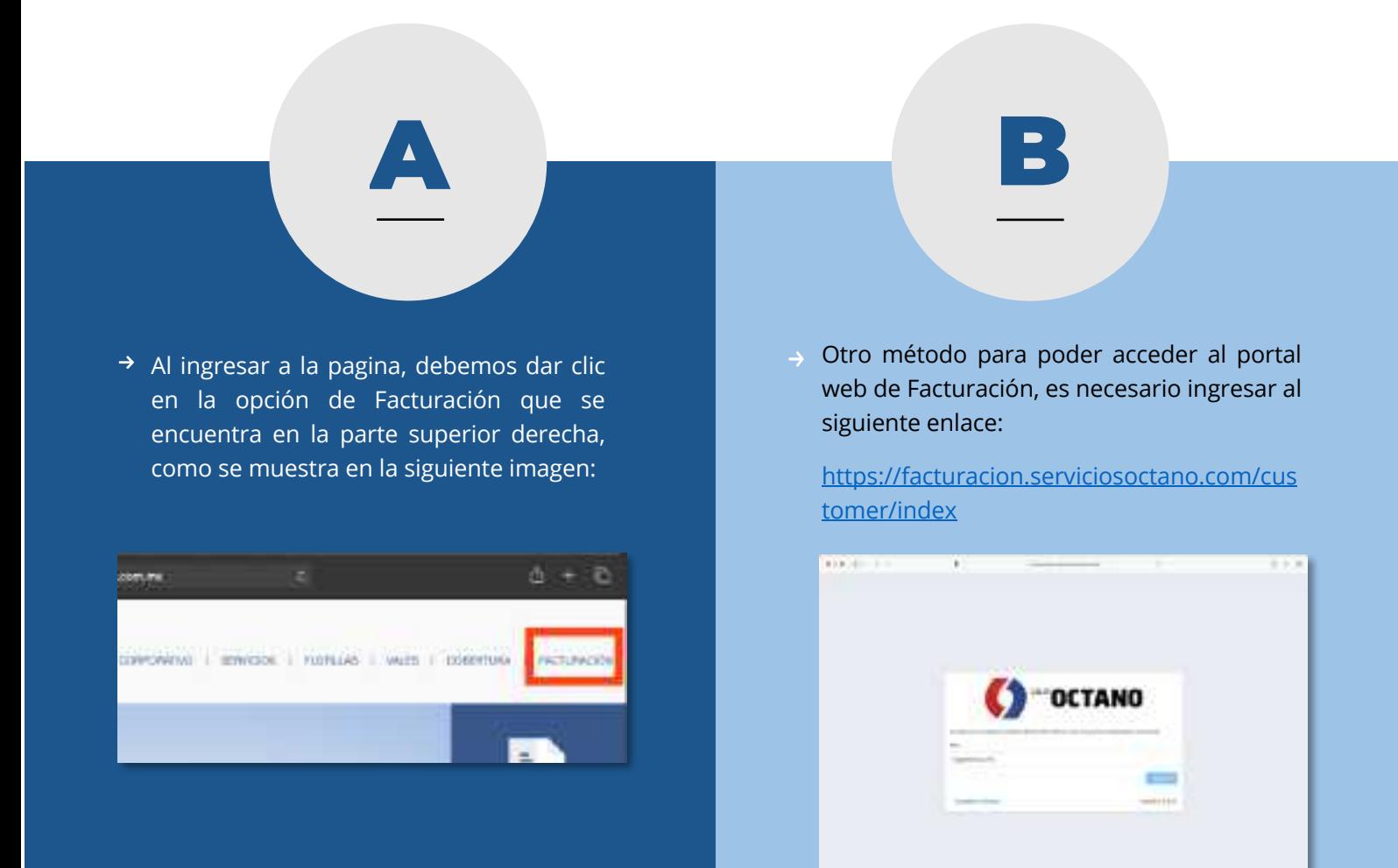

**FACTURACION** 2022 3

Al ingresar al portal de Facturación, tendremos que poner nuestro RFC. Es importante ingresar el RFC sin espacios en blanco y manteniendo la cantidad de caracteres necesarios.

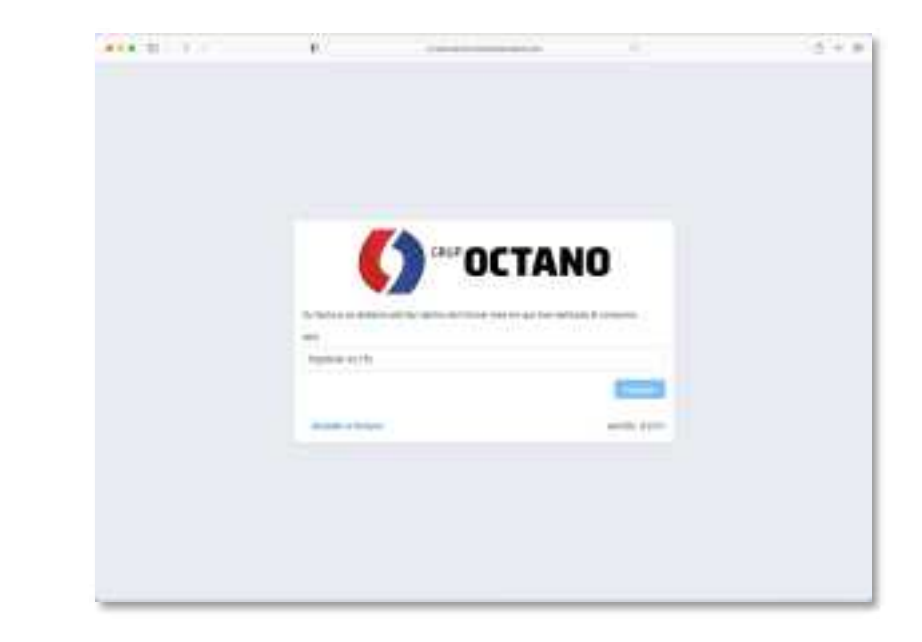

Si no ingresamos correctamente nuestro RFC con los caracteres necesarios veremos una alerta que nos indica este detalle en pantalla.

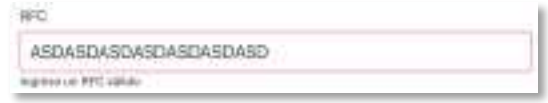

En caso de no estar registrados para poder generar nuestra factura, debemos ingresar nuestros datos (RFC, Nombre o razón social y nuestro email) para poder ingresar a facturar al portal.

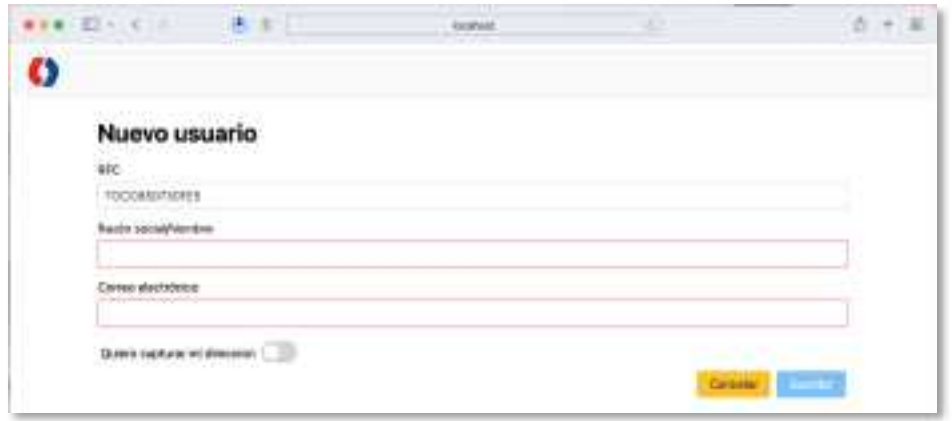

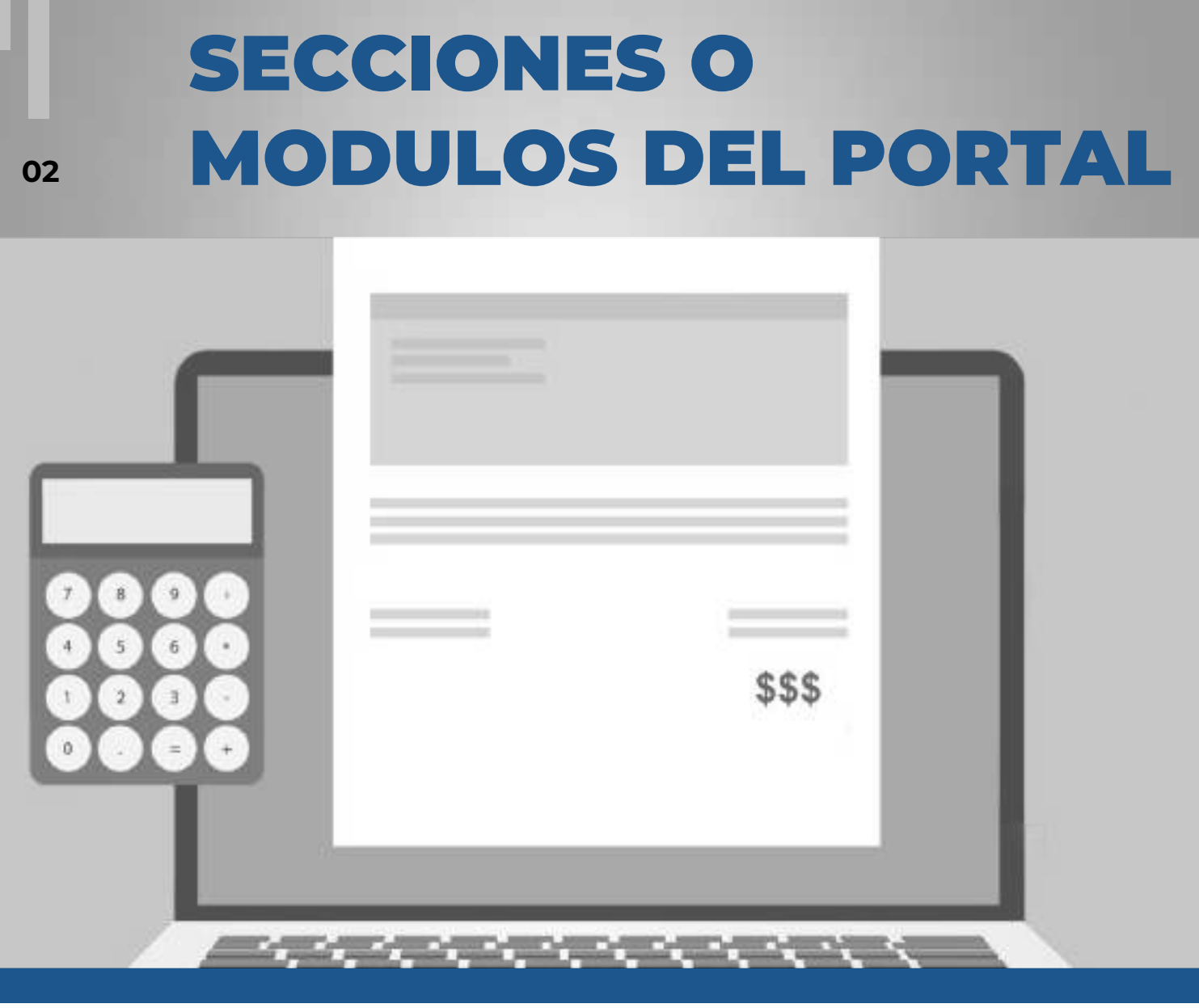

Se explicará a detalle las secciones o módulos que tiene el portal web de Facturación de Grupo Octano. Es importante conocer que función tiene cada elemento de la herramienta, así como la funcionalidad que tendrá en el desempeño de nuestras actividades.

Este panel principal esta conformado por los siguientes módulos:

- Modulo superior
- Modulo central

#### PANEL PRINCIPAL

El panel principal se conforma de dos secciones. El modulo superior y el modulo central. El modulo superior nos permitirá generar una nueva factura, ver nuestros datos, ver nuestros domicilios y la opción de Salir.

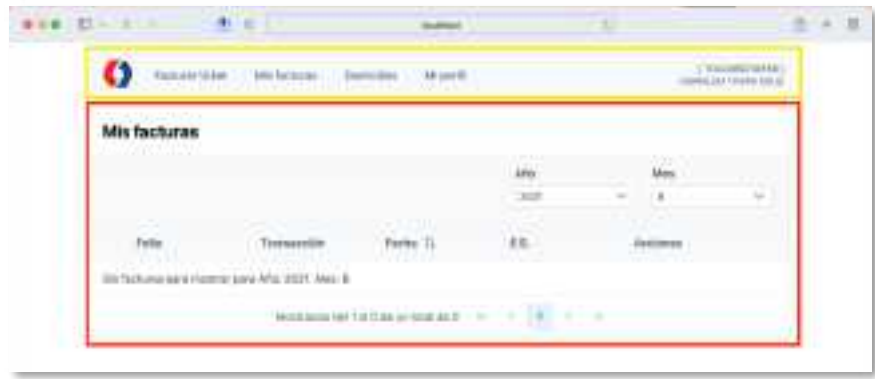

#### MODULO SUPERIOR

En el modulo superior podremos visualizar nuestro dato del RFC así como el nombre del titular y/o razón social, también encontraremos las siguientes opciones:

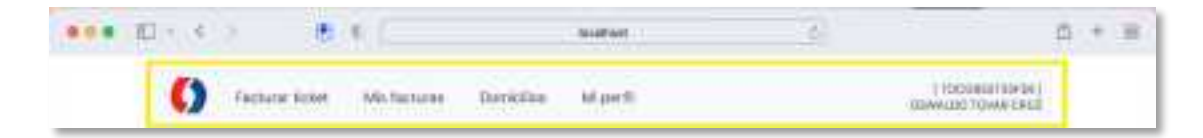

- Facturar Ticket
- Mis Facturas
- Domicilios
- Mi Perfil

#### MODULO CENTRAL

En el modulo central podemos visualizar los registros de nuestras facturas ya generadas.

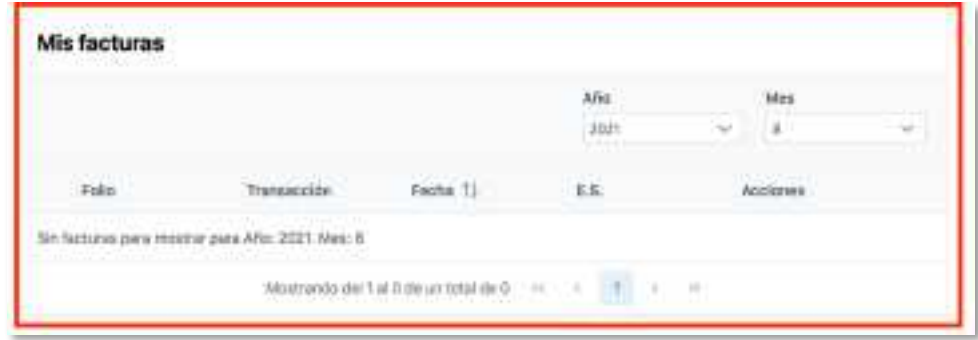

En la parte inferior, tenemos botones de desplazamiento, que nos permitirán visualizar todos los registros que podamos tener. Ahora, explicaremos que función tiene cada uno de ellos:

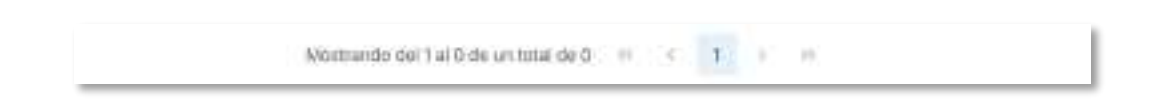

- **Primera (<<)**: Nos envía a la primera pagina que nos mostrara los primeros registros.
- **Anterior (<)**: Nos regresa a la pagina anterior de la actual que estemos visualizando.
- **Pagina Actual**: Esta se identifica porque nos indica el numero de pagina sobre el cual estamos visualizando en ese momento. En este ejemplo, tomando como referencia de la imagen, estamos en la pagina numero 1.
- **Siguiente (>)**: Nos envía a la siguiente pagina sobre la cual estamos visualizando.
- **Ultima (>>)**: Nos envía a la ultima pagina que nos mostrara los últimos registros.

### MODULO SUPERIOR

**03**

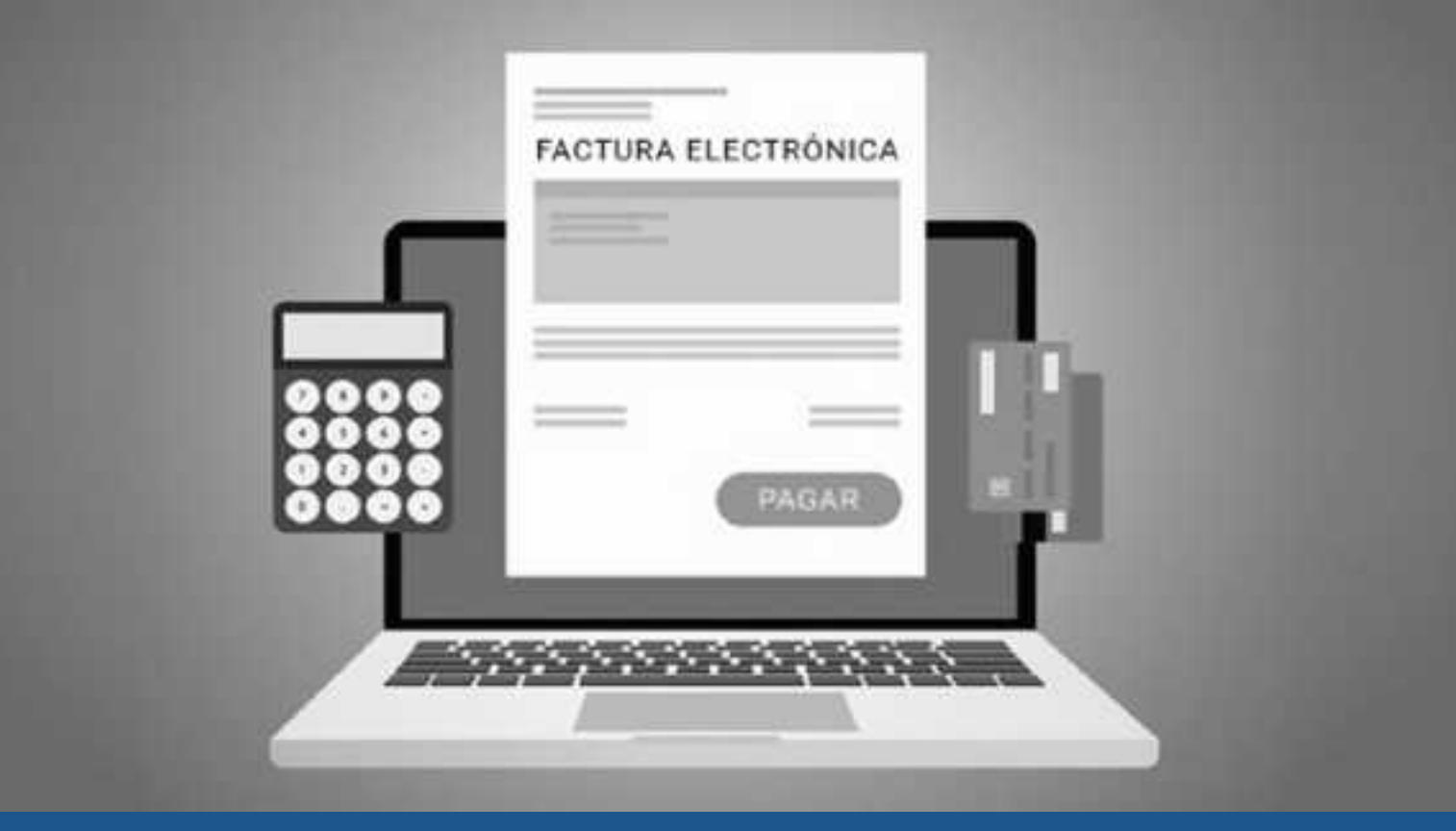

Se explicará a detalle las opciones que tiene el modulo superior, así como la funcionalidad que tendrá en el desempeño de nuestras actividades.

El modulo superior se conforma de las siguientes opciones:

- Facturar Ticket
- Mis Facturas
- Domicilios
- Mi Perfil

#### FACTURAR TICKET

Cuando ingresamos a esta opción, nos mostrara un formulario el cual tendremos que llenar con nuestros. Algunos de ellos aparecerán ya precargados en algunos de los campos que no son modificables, como es el nombre o razón social, así como nuestro RFC.

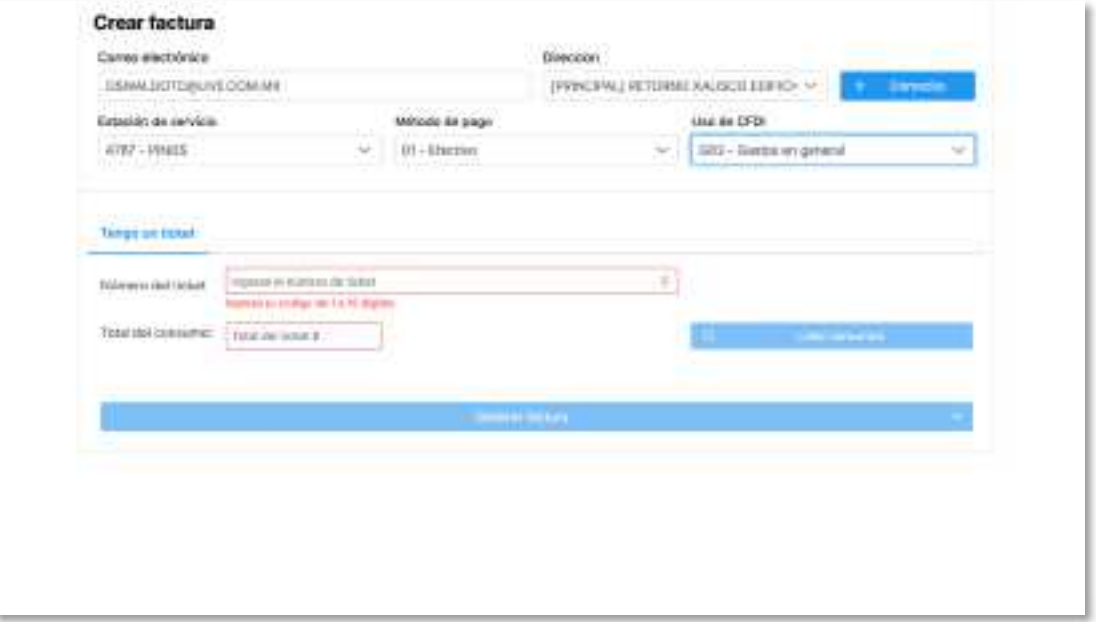

Ahora ingresamos los datos restantes para completar el formulario. Debemos elegir el dato del domicilio de aquellos que tengamos ya registrados. Si no tenemos ninguna dirección registrada, podemos registrarla dando clic en **+DOMICILIO**, si no, solo bastara con seleccionar la dirección desde la opción de listas.

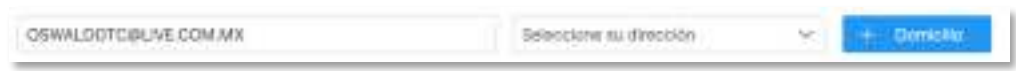

El siguiente campo a completar será agregando un correo electrónico vigente donde recibiremos nuestra factura, que será un archivo ZIP que contendrá dos archivos, un formato PDF y uno XML.

Los siguientes campos a seleccionar, será nuestra forma de pago y el tipo de uso del CFDI. Entre ellos nos permitirán elegir algunos de estos valores:

**03**

Método de pago:

- 01 Efectivo
- 04 Tarjeta de crédito
- 28 Tarjeta de debito

Uso de CFDI:

- 01 Gastos en general
- G01 Adquisición de mercancías
- I01 Construcciones
- I03 Equipo de transporte
- P01 Por definir

Ahora debemos de ingresar nuestro número de ticket junto con el cantidad o monto de nuestro consumo realizado. Una vez que ingresamos dichos valores daremos clic en el botón de Listar consumos para que el sistema realice la búsqueda y consulta de nuestro consumo.

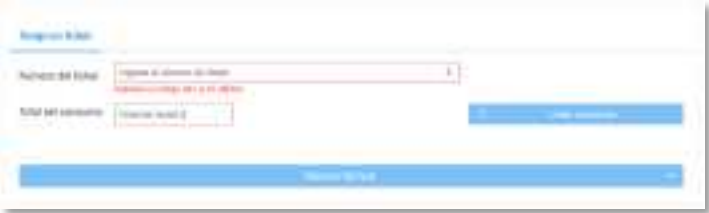

Una vez finalizada la consulta, nos mostrara la información correspondiente al consumo que realizamos en dicha estación. Ahora solo tendremos que dar clic en **GENERAR FACTURA**.

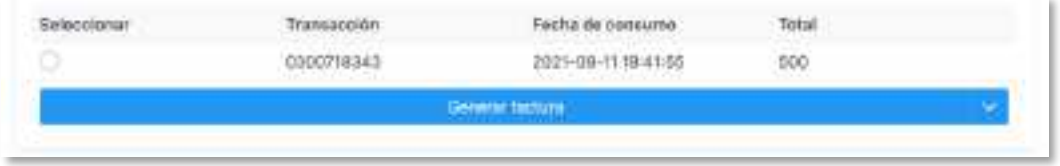

Una vez completado la búsqueda, solo debemos dar clic en el botón de Generar Factura para que el sistema procese nuestra solicitud y podamos recibir a través de nuestro electrónico nuestro consumo ya facturado. Recordar que los archivos de nuestra factura serán enviados en un único archivo comprimido en formato ZIP, que contendrá nuestro PDF y XML correspondiente.

#### MIS DATOS

**03**

En esta sección no solo nos permite visualizar nuestros datos de nuestra cuenta. También nos permite realizar modificaciones en caso de que deseemos cambiar algún dato a corregir.

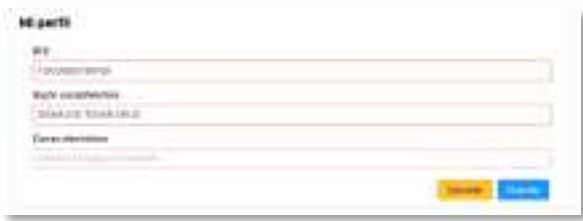

- El **botón de Cancelar** nos permite deshacer los posibles cambios, es decir, no guardara las modificaciones que hayamos realizado en los cuadros de texto. Este botón también nos permitirá regresar a la pantalla anterior.
- Caso contrario, el **botón de Guardar** nos permitirá guardar aquellos cambios que realizamos en nuestros datos dentro de los cuadros de texto.

#### MIS DOMICILIOS

En esta sección nos permitirá visualizar y administrar nuestros registros de los domicilios que tenemos dados de alta en nuestra cuenta. Como podemos observar, en este panel nos muestra un listado de aquellos domicilios que tenemos dados de alta.

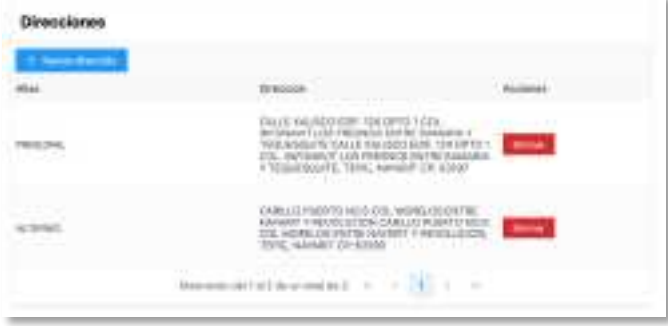

- El **botón de Cancelar** nos permite regresar a la pantalla anterior.
- El **botón de Nueva dirección** nos permitirá agregar nuevos registros de nuestras posibles direcciones.

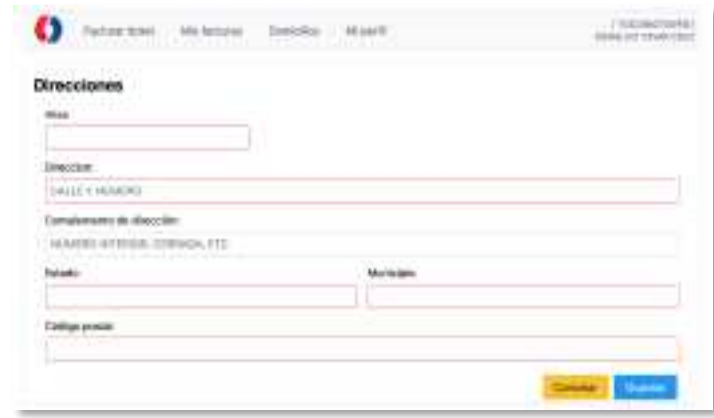

- El **botón de Cancelar** nos permite deshacer la acción de registrar un nuevo domicilio, es decir, no guardara la información que ingresamos en los cuadros de texto. Este botón también nos regresara a la pantalla anterior.
- Caso contrario, el **botón de Guardar** nos permitirá guardar aquellos datos que ingresamos en los cuadros de texto.

## MODULO CENTRAL

**04**

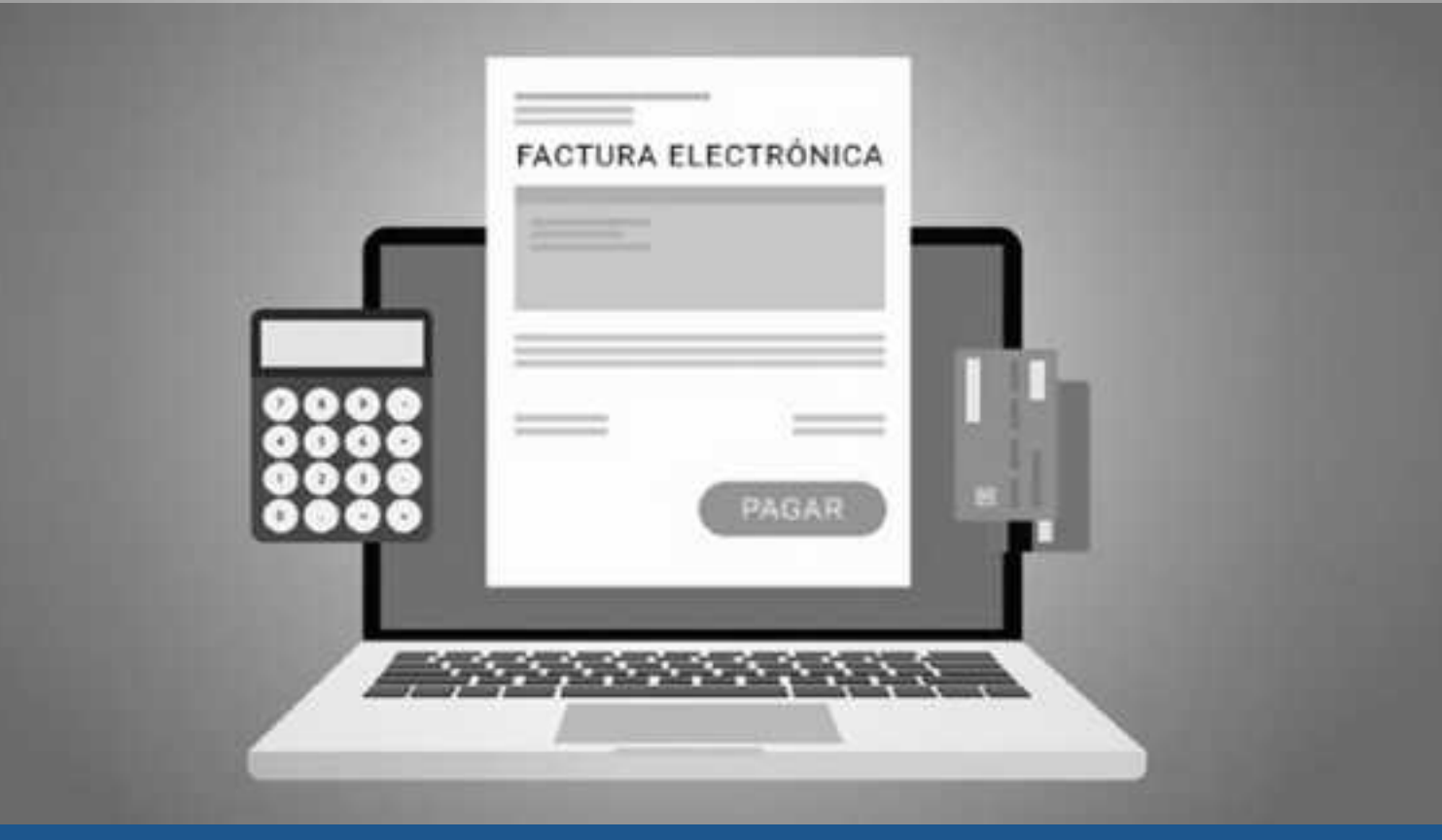

Se explicará a detalle las opciones que tiene el modulo central, así como la funcionalidad que tendrá en el desempeño de nuestras actividades.

El modulo superior se conforma de las siguientes opciones:

- Mis facturas
- Botones de desplazamiento

#### MIS FACTURAS

En esta sección de nuestra plataforma nos mostrara un listado de aquellas facturas que hemos generado a través del tiempo. Este listado nos mostrara siempre los últimos registros que realizamos.

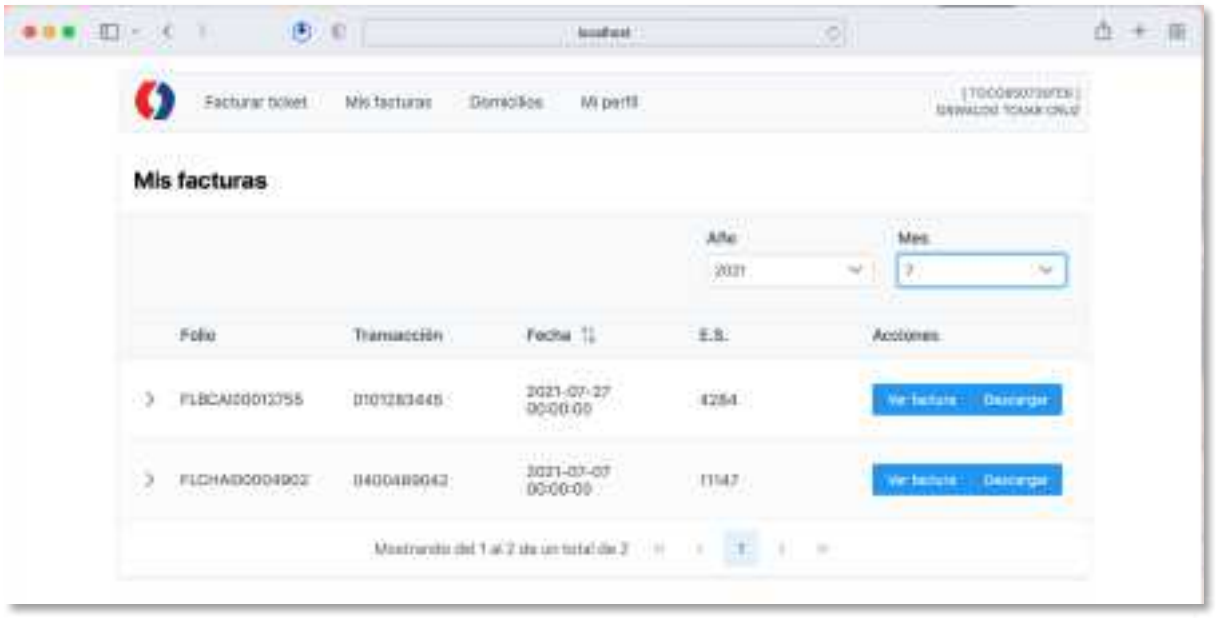

Si deseamos consultar cualquiera de las facturas que ya tenemos generadas, debemos de dar clic en el botón de mostrar detalle (**>**) que tiene forma de "mayor que", para que nos despliegue una ventana anidada con la información correspondiente a esta factura.

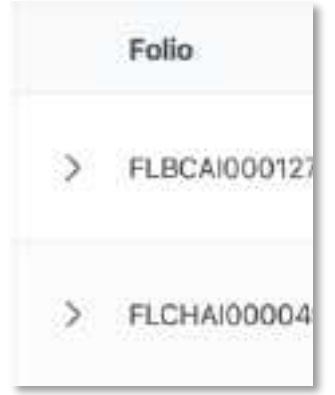

Al dar clic en este botón, podemos ver la siguiente información. En este caso, visualizamos datos referentes a que correo se envío la factura, el monto de dicha factura, así como su folio fiscal.

**04**

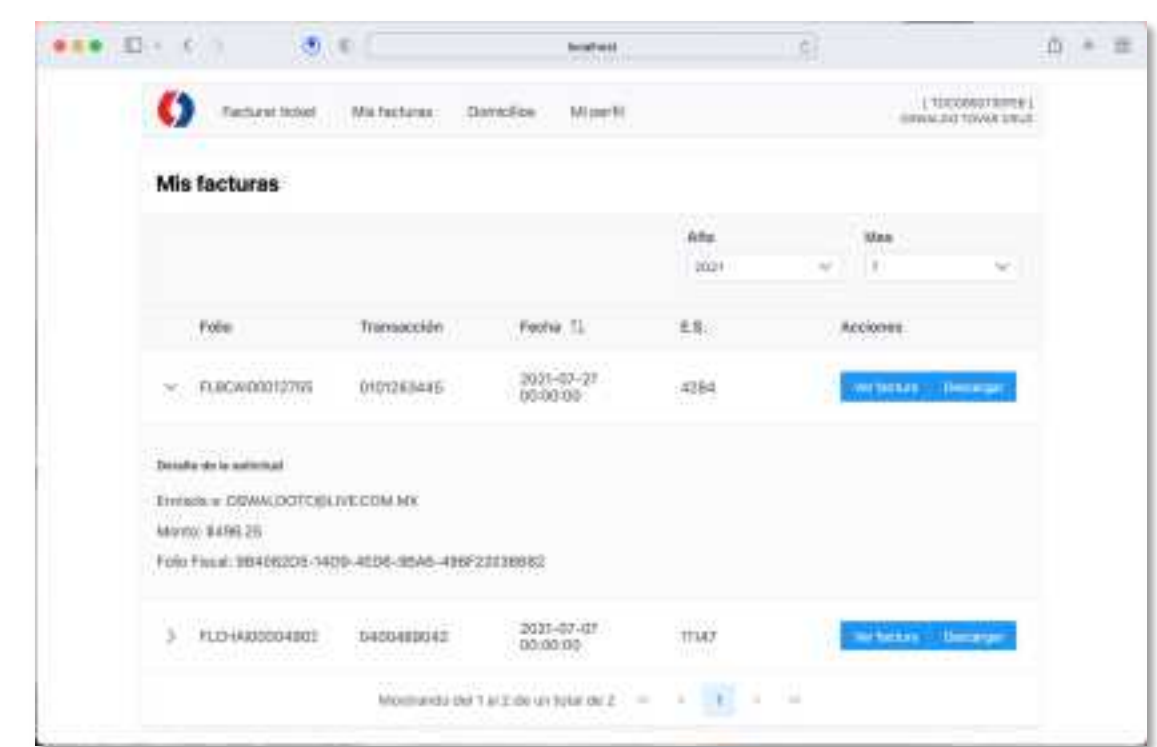

Ahora, vamos a comprender que función tiene cada botón que nos mostrara esta ventana:

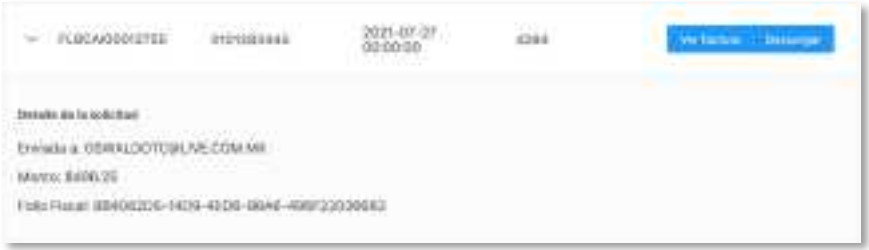

- **Ocultar detalle** ( $\vee$ ): Este botón nos permite cerrar esta ventana y nos mostrara el listado de nuestras facturas que tengamos generadas.
- **Ver Factura**: Nos abrirá una pequeña ventana donde podemos ver dicha factura ya generada.
- **Descargar**: Nos permitirá descargar en un archivo ZIP nuestra factura en formato PDF y XML.

#### BOTONES DE DESPLAZAMIENTO

En la parte inferior, tenemos botones de desplazamiento, que nos permitirán visualizar todos los registros que podamos tener. Ahora, explicaremos que función tiene cada uno de ellos:

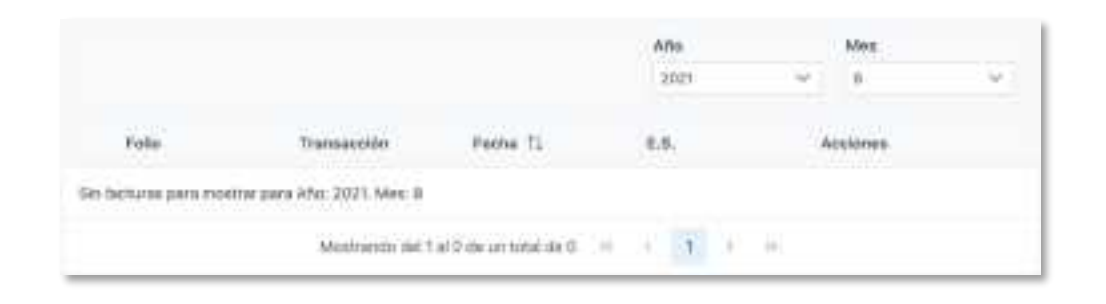

- **Año**: Podemos elegir a partir de que año podemos visualizar nuestras facturas. Este abarca desde el 2018 hasta el año en curso, al cambiar este valor en automático la pagina realizara la actualización.
- **Mes**: Te permite elegir entre los 12 meses del año, al cambiar este valor en automático la pagina realizara la actualización.

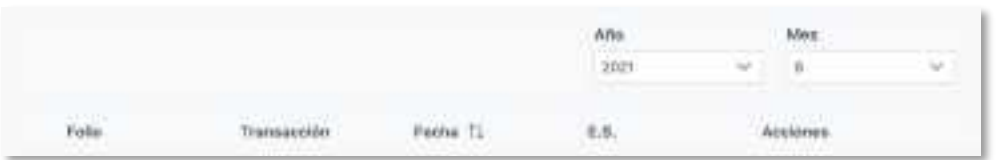

*NOTA:* Si no realizamos una consulta personalizada, este modulo nos cargara los ultimo registros que tengamos de nuestras facturas, esta lista puede cambiar dependiendo el mes y año en que ingresemos a nuestra cuenta.

En la sección de abajo veremos estas opciones de desplazamiento:

**04**

Mostrando del 1 al 0 de un total de 0  $\ll$  $35'$ 

- **Primera (<<)**: Nos envía a la primera pagina que nos mostrara los primeros registros.
- **Anterior (<)**: Nos regresa a la pagina anterior de la actual que estemos visualizando.
- **Pagina Actual**: Esta se identifica porque nos indica el numero de pagina sobre el cual estamos visualizando en ese momento. En este ejemplo, tomando como referencia de la imagen, estamos en la pagina numero 1.
- **Siguiente (>)**: Nos envía a la siguiente pagina sobre la cual estamos visualizando.
- **Ultima (>>)**: Nos envía a la ultima pagina que nos mostrara los últimos registros.

**05**

# ACTUALIZACION DEL USO DEL CFDI 4.0

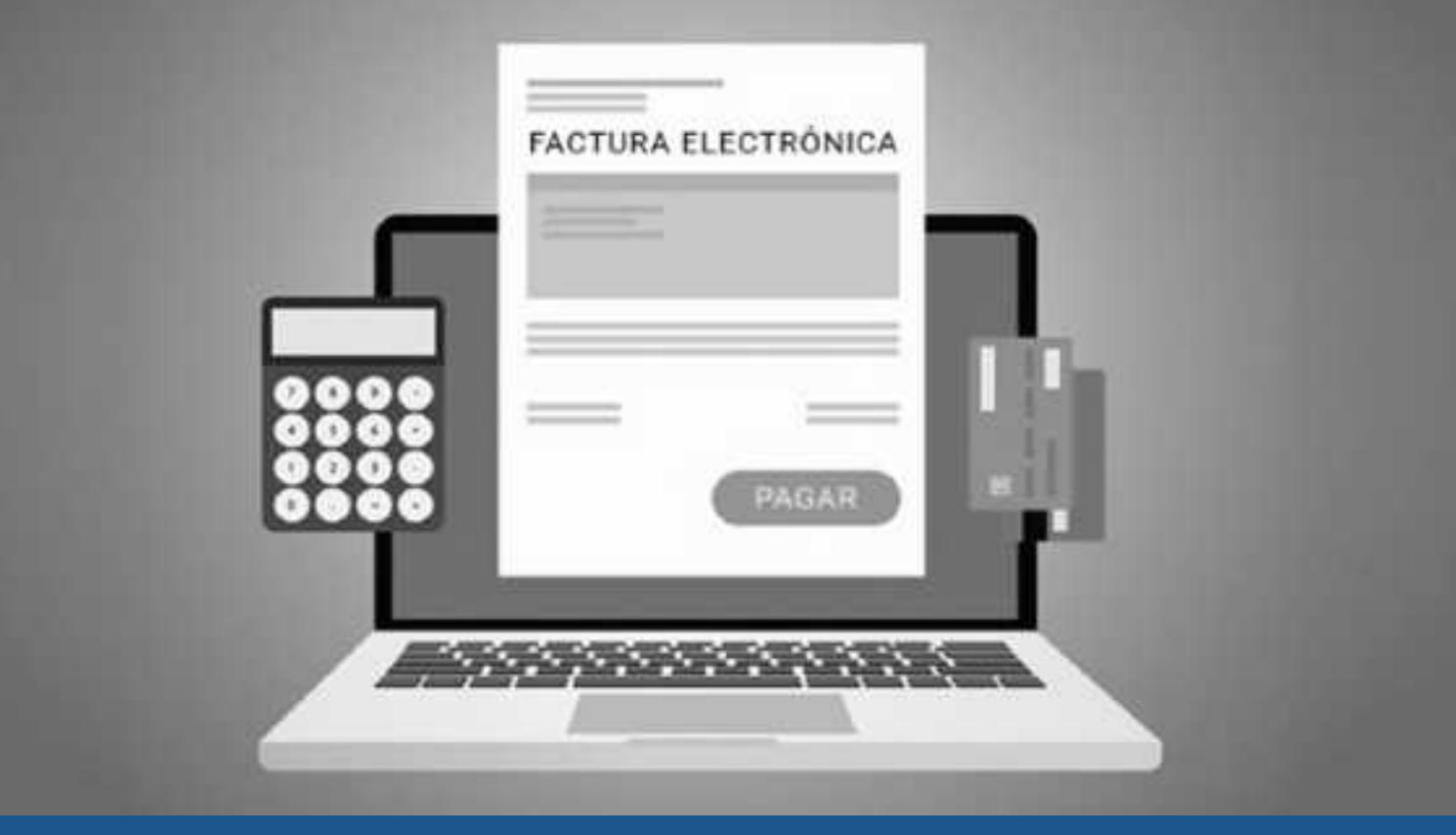

Se explicará a detalle la nueva implementación por disposición oficial del CDFI 4.0 en nuestra plataforma de Facturación.

En el siguiente anexo se explica el porque de al implementación de este nuevo elemento.

#### CFDI 4.0

**05**

Por disposición oficial a partir del **1 de enero de 2022**, se actualizo la versión del CDFI pasando a la **nueva versión 4.0**, que tendrá un periodo de convivencia con la versión 3.3 que tiene actualmente en nuestra plataforma.

El cual comprende del **1 de enero de 2022** al **30 de abril de 2022**, por lo que a partir de la fecha del **1 de mayo de 2022** se utilizara la única versión valida que es la 4.0. Por lo cual se invita a todos nuestros clientes y usuarios a actualizar su información correspondiente. Para consultar información mas detallada por parte de nuestras autoridades se anexa la dirección fuente de esta información:

https://www.sat.gob.mx/consultas/43074/actualizacion-factura-electronica-- reforma-fiscal-2022-

Al momento de ingresar a nuestro portal de Facturación veremos el siguiente mensaje en nuestra pantalla:

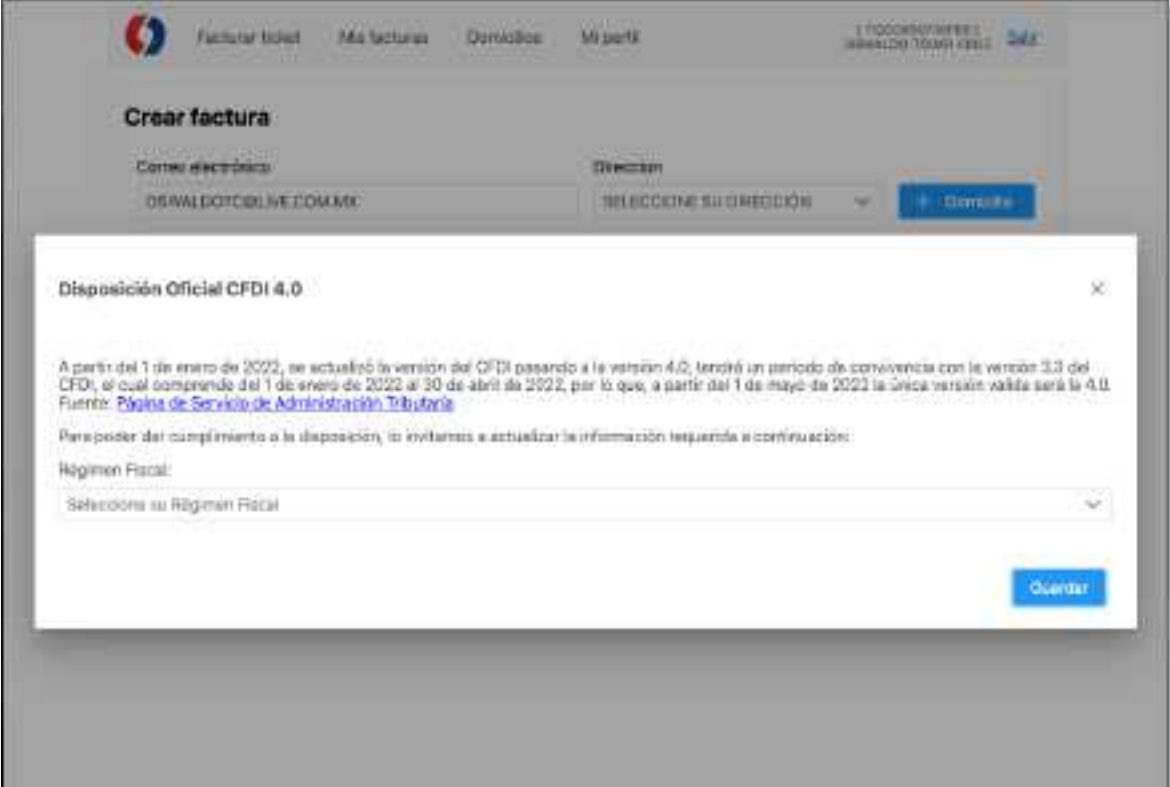

Por ello será importante actualizar nuestro **Régimen Fiscal**, el cual tenemos las opciones que se puede visualizar en la siguiente imagen:

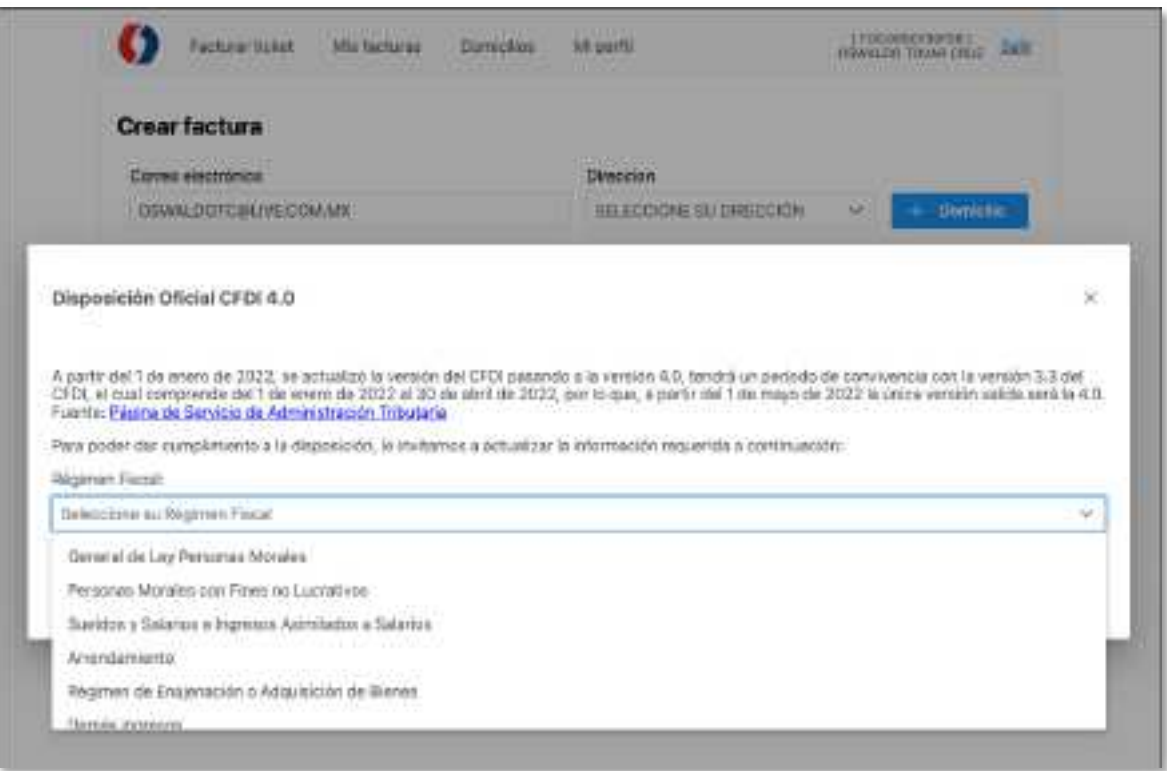

Una vez que seleccionemos nuestro **régimen fiscal** solo debemos dar clic en el botón de guardar para que nuestro sistema actualice este dato. Recuerde que este mensaje estará mostrándose y podrá cerrar de manera manual, pero a partir del **1 de mayo del 2022**, si no actualizamos nuestro régimen el sistema nos solicitara actualizar este dato por disposición oficial.

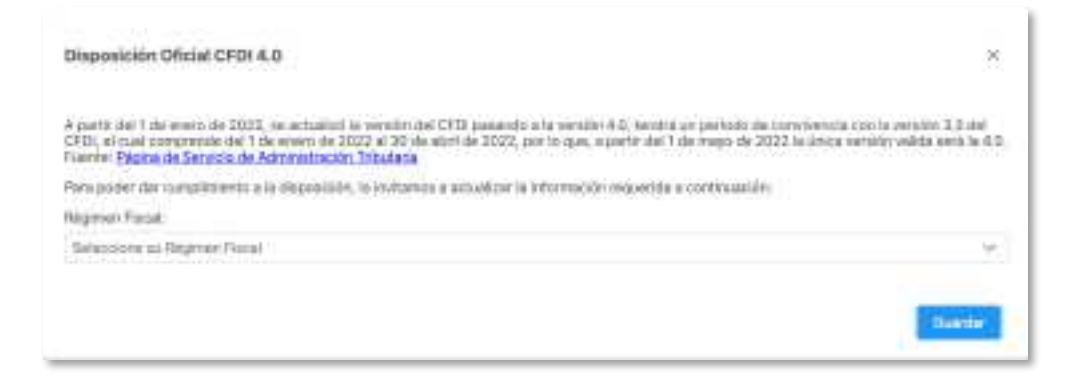

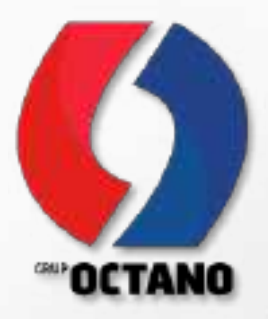

# GRACIAS!

<h2 style="color: #Pebc6D; padding-left: 30px;"> <span style="color: #ffDDff;">consectetuer elit. sed diam:</span></h2>  $6015$ <11>Duls autem</11> <li>val eum iniur</li> 15 <1i>e dolor in hendrerit in vul</1i> UU.  $<$ /ul> m <p>putate velit esse molestie conse</p> 12 <h2 style="color: #2ebc80\"> <span style="color: #ffff00\">Duis autem vel eum iniune dolor:</span></h2> 13 <table class="editorDemoTable">  $1 - 5$ 13 <thead> くじドン 16 17 <td><span style="background-color: #99cc00;">Nonsectatuer cing</span></td> HE </tr> 19. </thead> 20. <tbody> 9E. <tr> JΣ. <td>commodo consequat</td> <td>adipiscing elit</td> 23 <td><strong>auismod</strong></td> 26. œ </tr> </tbody> 27. </table> <p><strong>&nbsp\</strong><strong>Scons adipiscing elit. se</strong></p> 28